## **TeachMT Applying for a Credential [https://teachmontana.com](https://teachmontana.com/)**

To apply for a license, click *Apply for a license* found on your Dashboard.

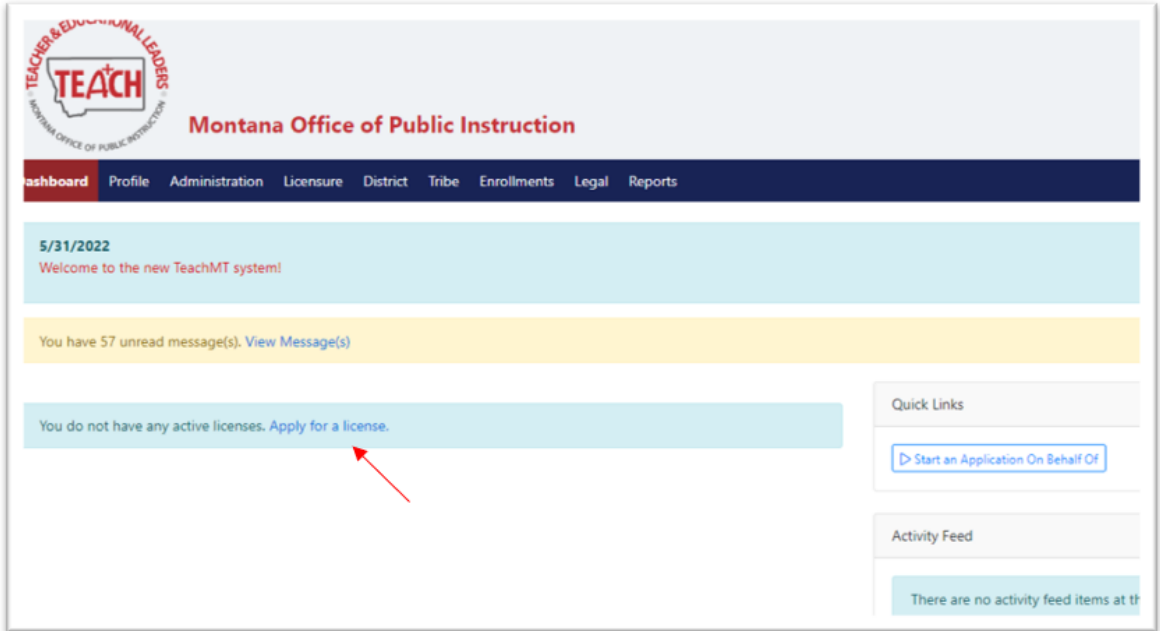

Any licenses that you are eligible to apply for will be listed. Select the request type to begin the application. You can select more than 1 request type at a time. Once the proper selections have been made, click *Next*.

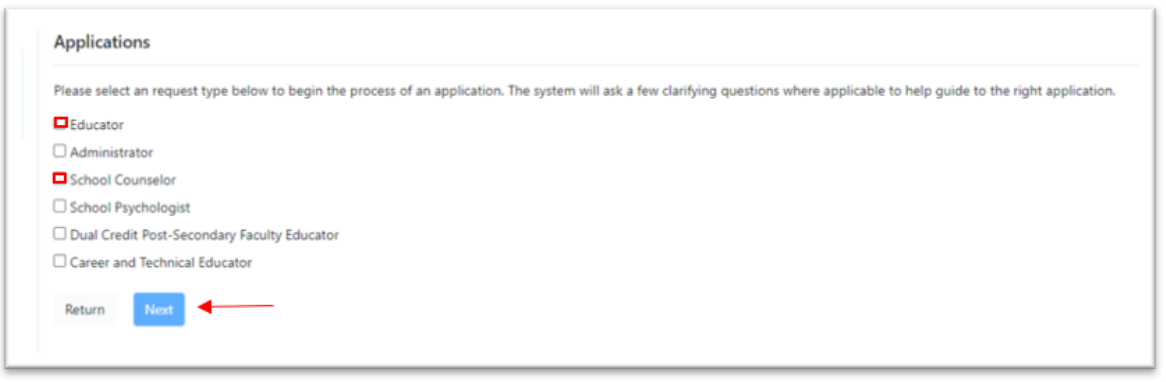

The system will ask you a couple clarifying questions to determine the appropriate application for you. Click *Start Application.*

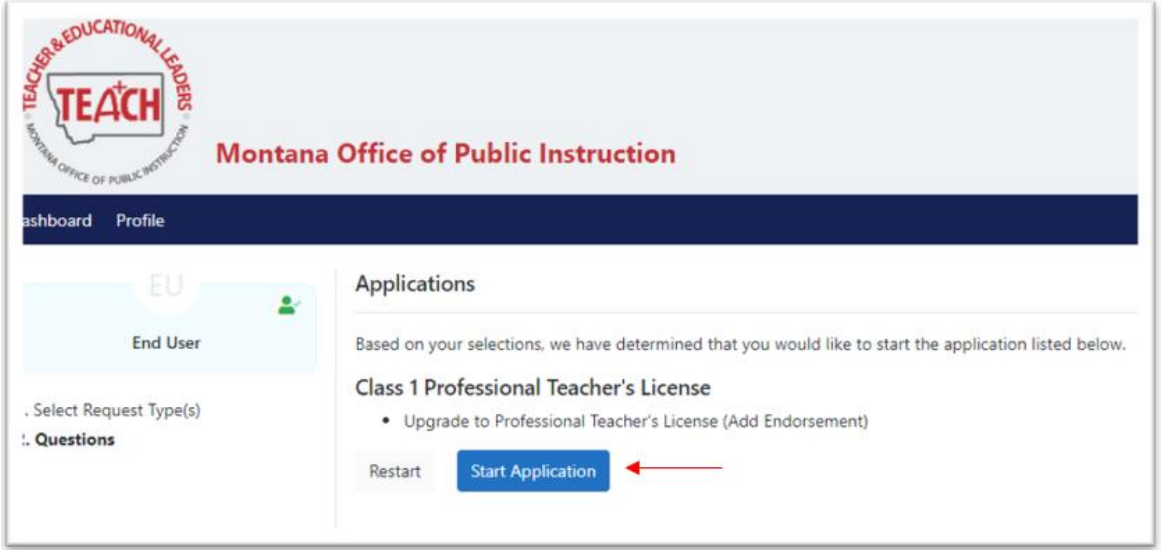

In the left navigation, you will see a list of all Elements of the Application that will need to be submitted.

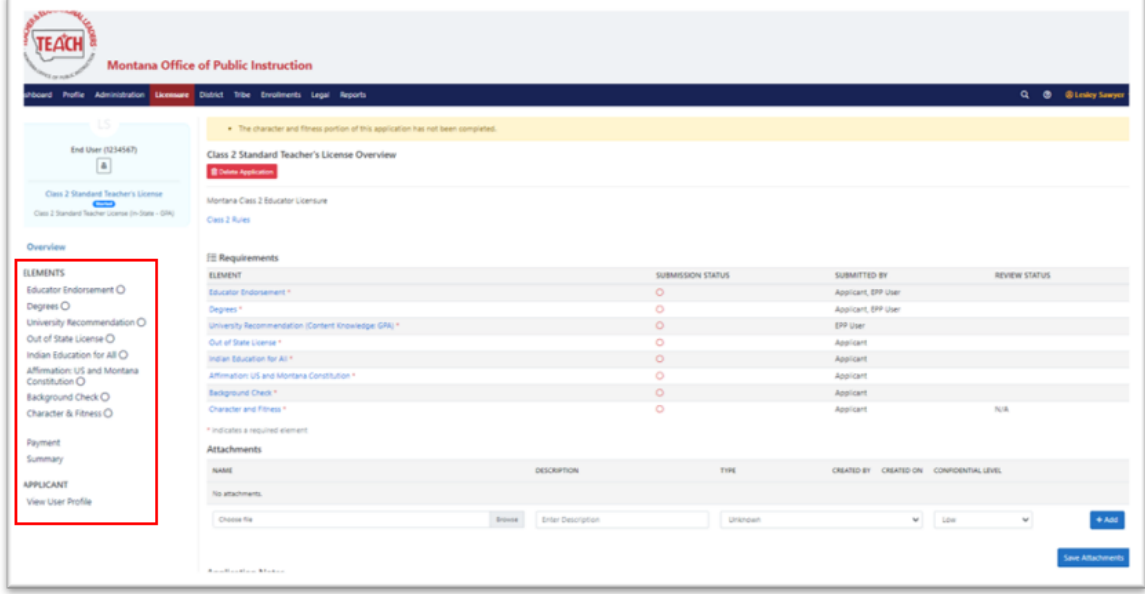

The list is also visible under Requirements. If a red asterisk is visible, that element is required to move through the process.

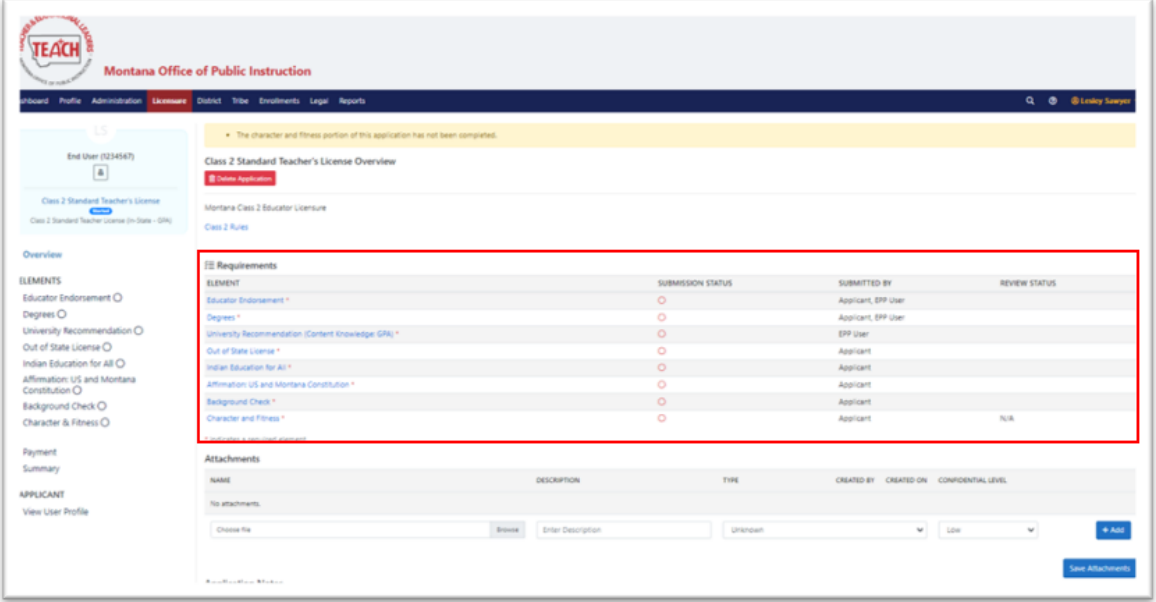

Under *Submitted By*, the person able to complete that portion of the application will be listed.

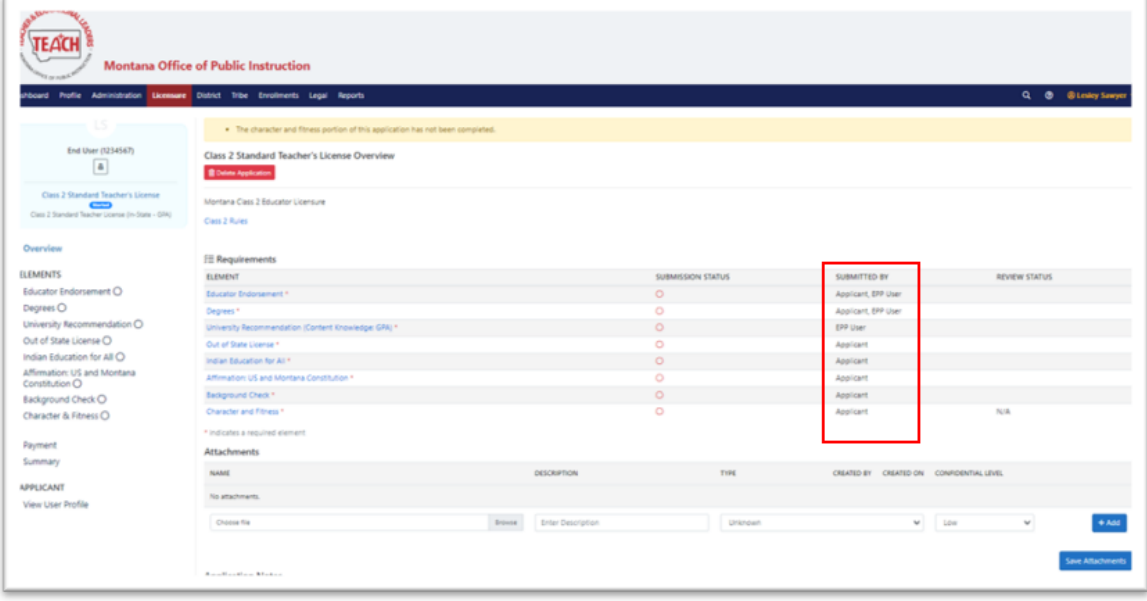

EPP user is a staff member from the College, usually the certification officer. EPP stands for *Educator Preparation Program*.

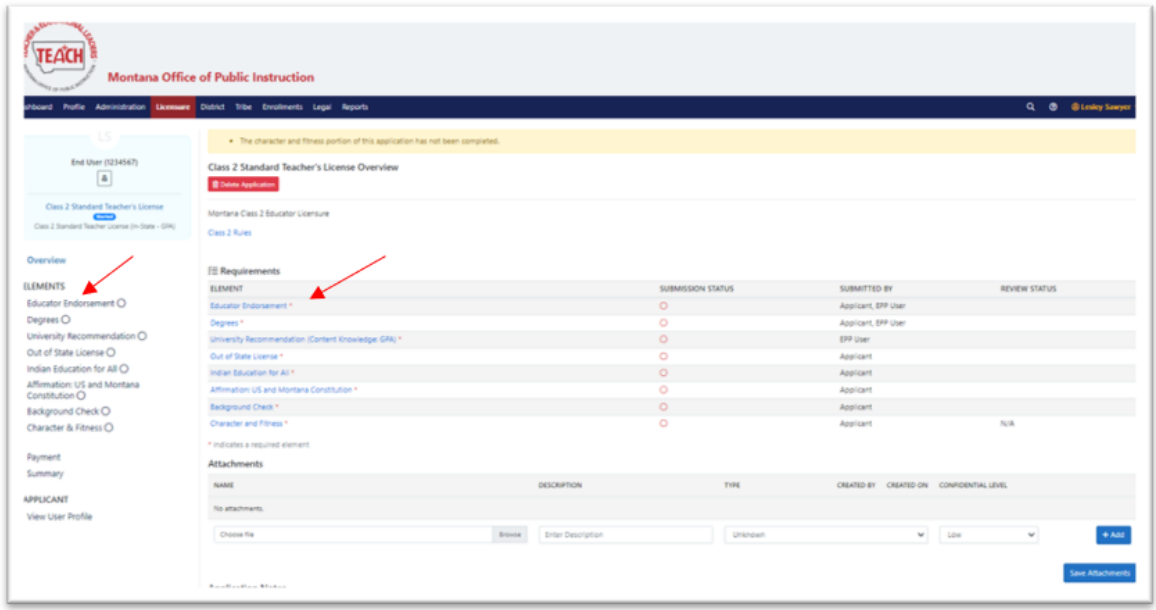

Click on the name of each element from the left navigation or under *Requirements*.

Each Element will have a set of requirements found on that specific page. Use the *+Add* button to upload documents into the application.

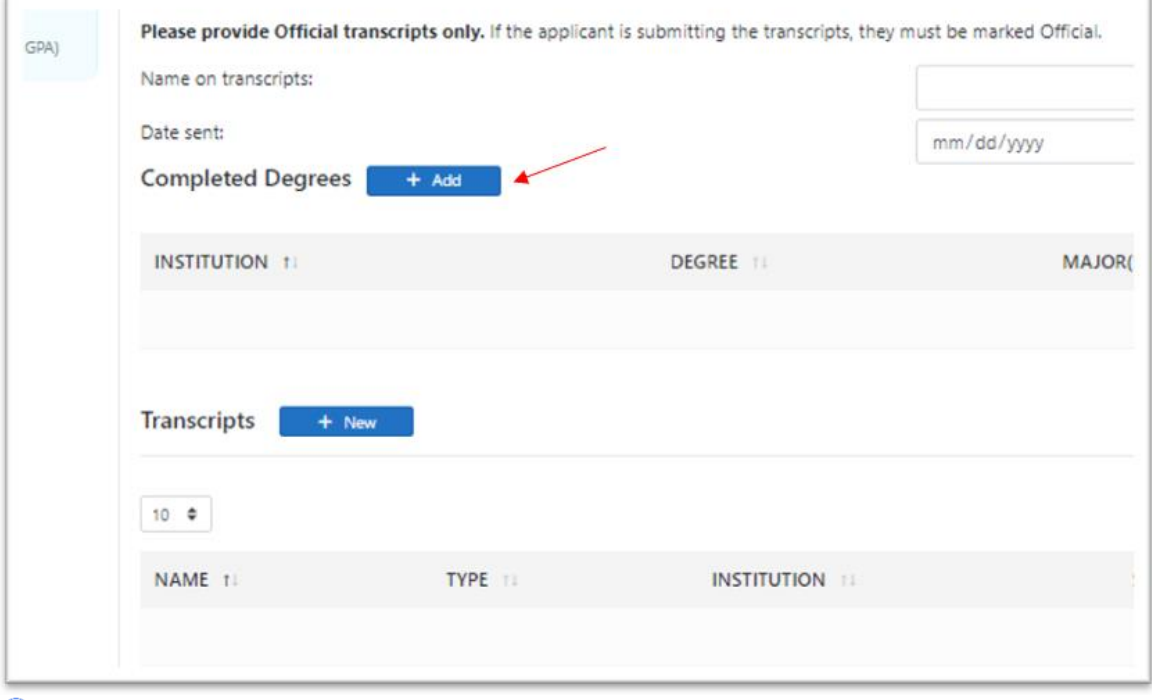

The ability to add/edit data is dependent on the role of the person and that role's permissions.

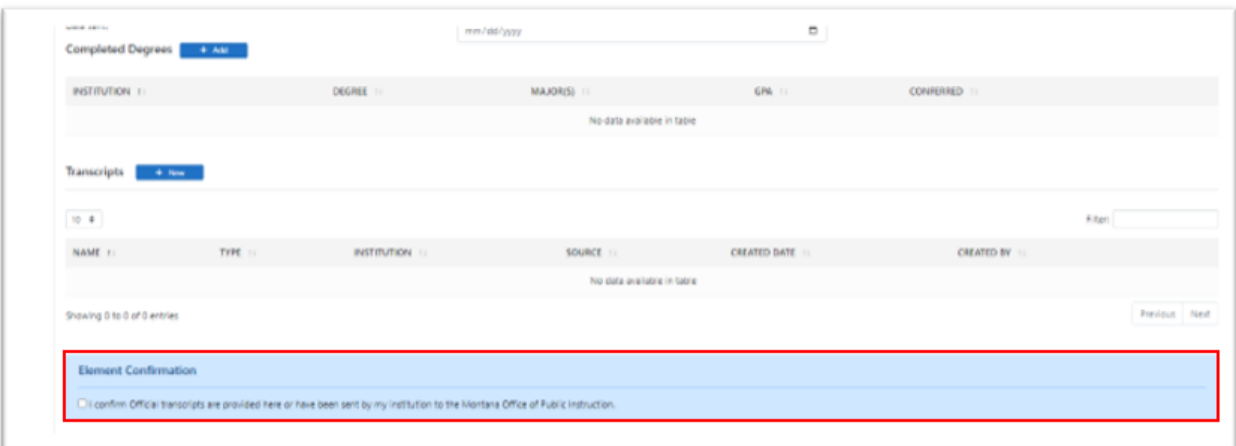

Make sure to answer any confirmation questions and click *Save & Continue.*

The website will walk you through the entire application process.

Click on Overview at any time to see the status of your application.

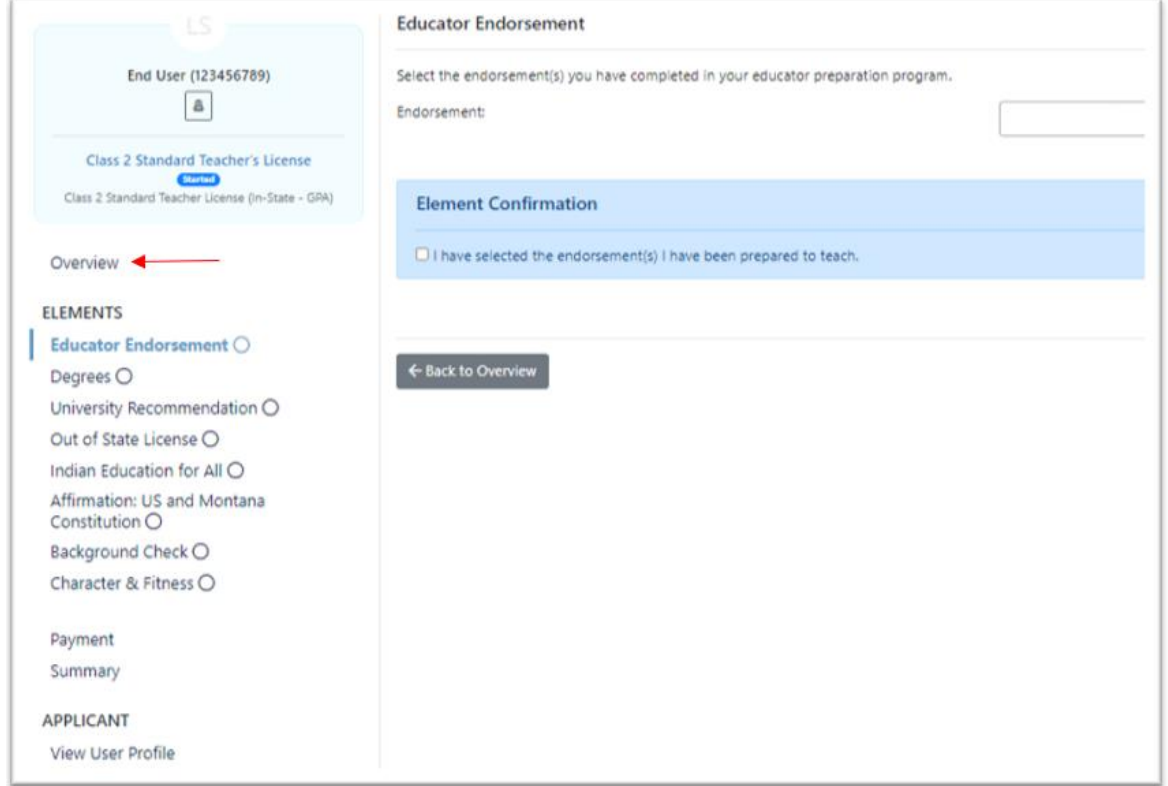

The Submission Status of each element will be shown in the Overview. A green check means the element is complete. A red circle is shown if all requirements have not been met for that element.

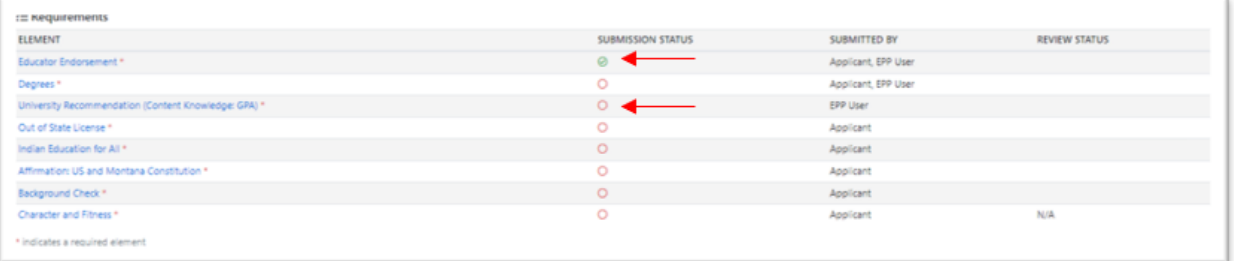

When adding an attachment anywhere within the application, choose the proper file, enter a description, select the type and then click the blue *+Add* button.

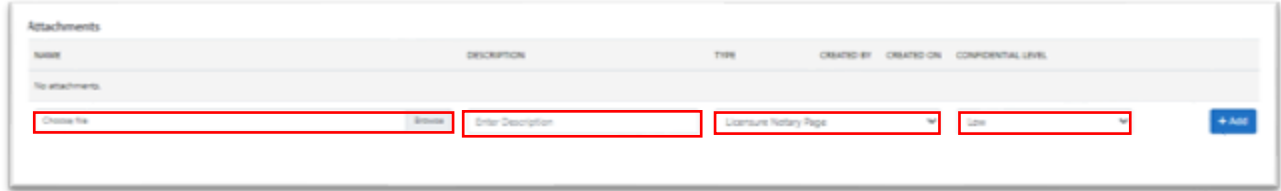

NOTE: If you do not click *+Add*, the attachment will not be added.

If you select yes to any questions within the Character & Fitness Element, you will be asked to provide a statement in the text box.

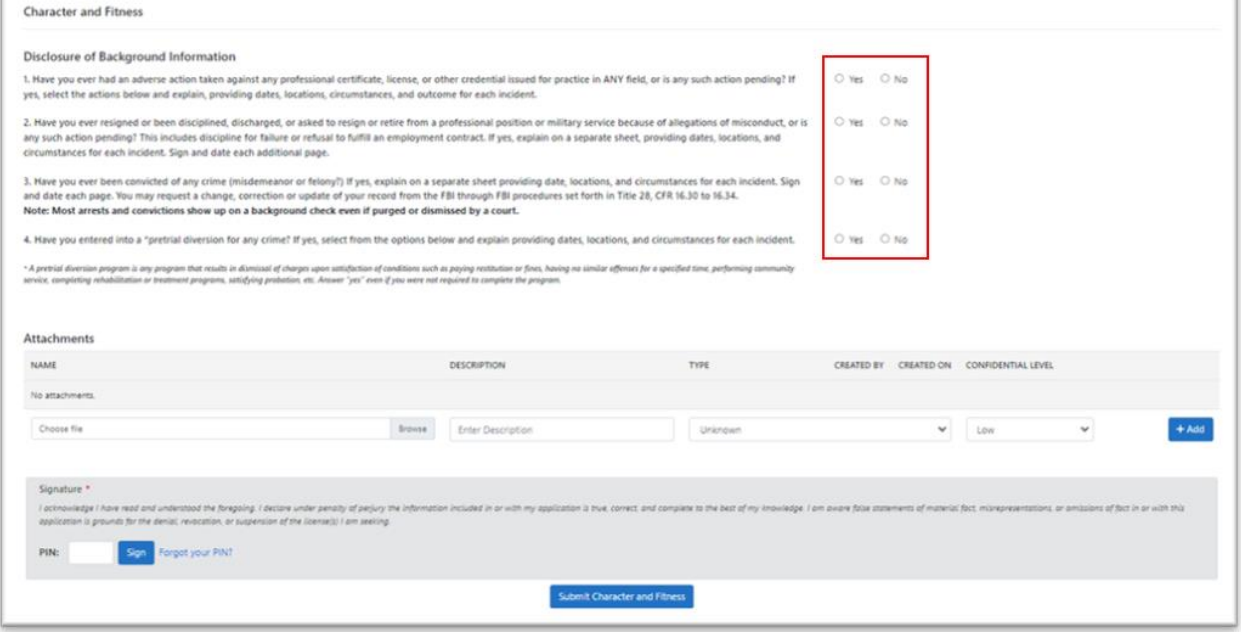

Once you submit the Character and Fitness, it cannot be undone. Make sure to include any information necessary before you confirm.

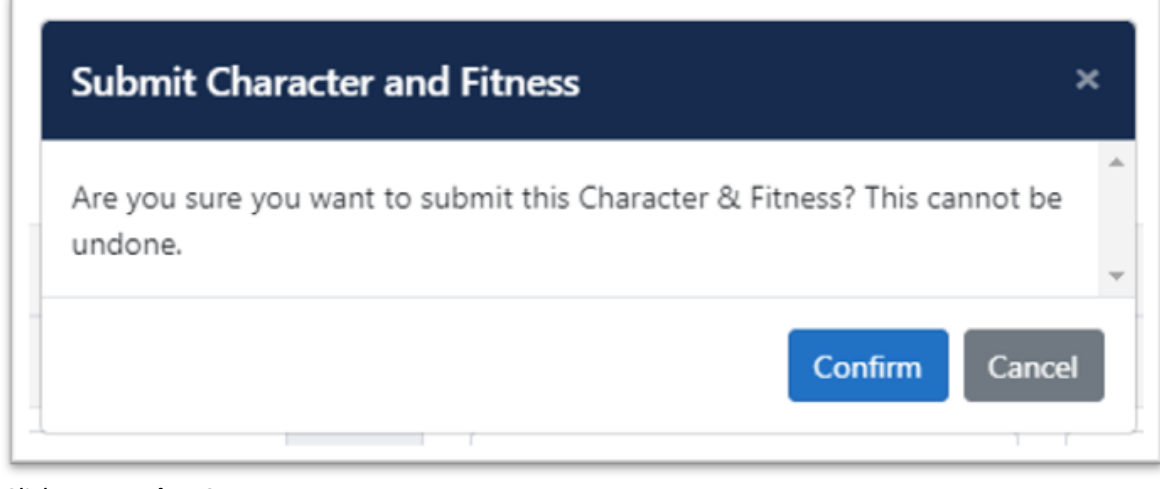

Click *Proceed to Summary*.

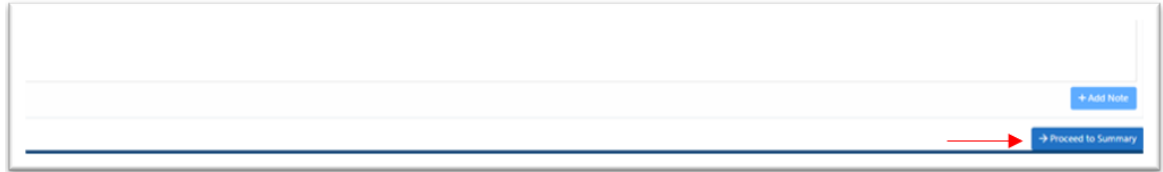

From the Application Summary page, each element can be reviewed by clicking on its name.

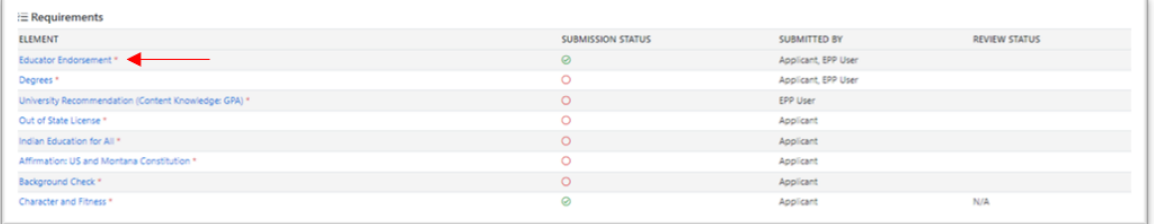

## Click *Proceed to Payment.*

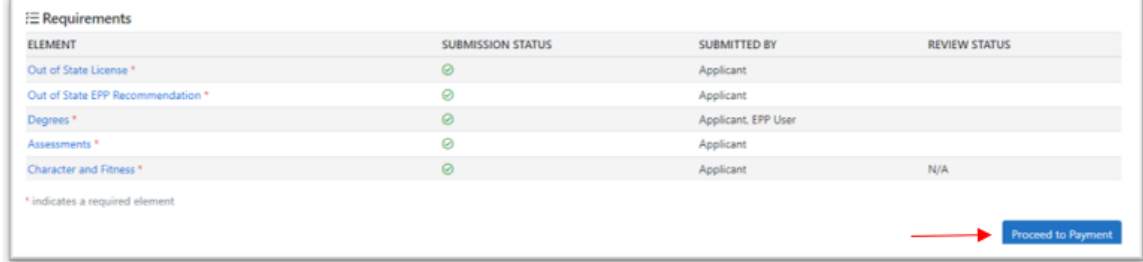

NOTE: *Proceed to Payment* will not be available if the application is not filled out in its entirety.

Review the Invoice and click *Proceed to Payment.*

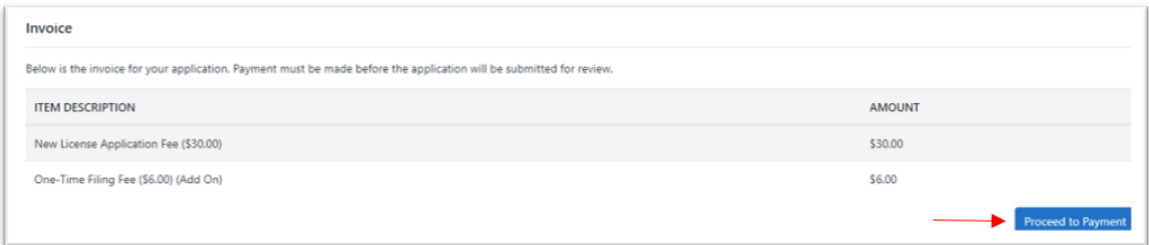

Once payment has been made, the application will automatically be submitted.

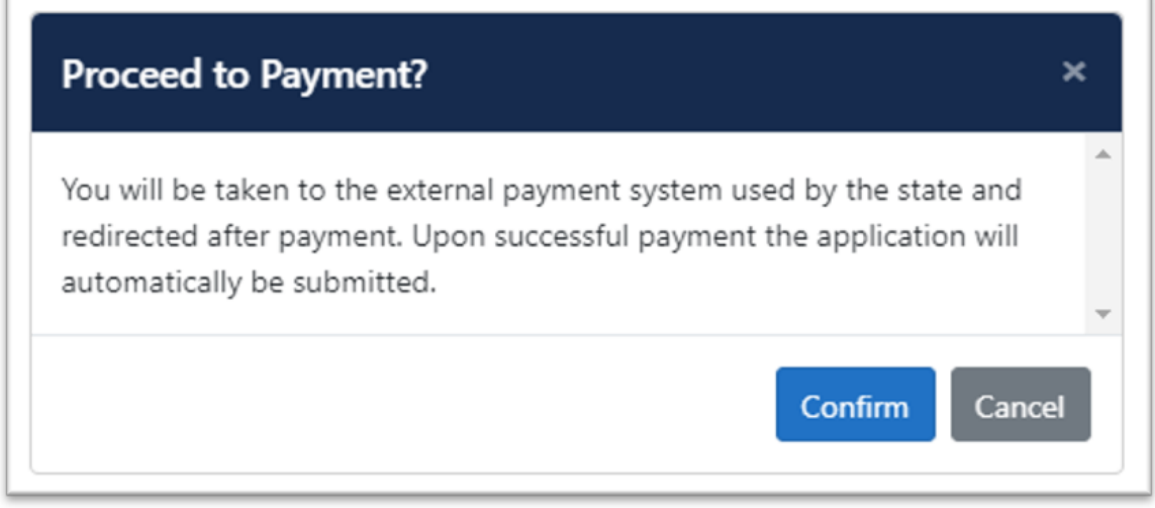

If at any time in the process the application is left, it can be accessed from the Dashboard.

**NOTE:** Applications will not be submitted until payment is received. If payment is not received within 90 days, the application will expire. A new application will have to be completed after expiration.

To delete an application, please click on Overview and then the Delete Application button at the top of the page.

| ΙS<br>End User (123456789)<br>â                                                                                                    | <b>Class 1 Professional Teacher's License Overview</b><br><b>ID</b> Delete Application |                                           |                          |  |
|----------------------------------------------------------------------------------------------------|----------------------------------------------------------------------------------------|-------------------------------------------|--------------------------|--|
|                                                                                                    | 10.57.411 CLASS 1 PROFESSIONAL TEACHER'S LICENSE                                       |                                           |                          |  |
| <b>Class 1 Professional Teacher's</b><br>License<br><b>Pending Payment</b>                                                                 | $E$ Requirements                                                                       |                                           |                          |  |
| Class 1 Professional Teaching License<br>(Master's Degree or NBC) (National<br>Board)                                                      | <b>ELEMENT</b>                                                                         |                                           | <b>SUBMISSION STATUS</b> |  |
|                                                                                                    | <b>Educator Endorsement</b> *                                                          | $\odot$                                   |                          |  |
| <b>Overview</b><br><b>EMENTS</b><br>$\exists$ ducator Endorsement $\odot$<br>Degrees<br>Vational Board ⊙<br>$Out$ of State License $\odot$ | Degrees*                                                                               | $\odot$                                   |                          |  |
|                                                                                                    | National Board <sup>*</sup>                                                            | $\odot$                                   |                          |  |
|                                                                                                    | Out of State License *                                                                 | $\odot$                                   |                          |  |
|                                                                                                    | Indian Education for All *                                                             | $\odot$                                   |                          |  |
|                                                                                                    | Affirmation: US and Montana Constitution *                                             | $\odot$                                   |                          |  |
|                                                                                                    | Background Check *                                                                     | $\odot$                                   |                          |  |
|                                                                                                    | Character and Fitness <sup>*</sup>                                                     | $\odot$                                   |                          |  |
| ndian Education for All ⊙                                                                                                    | * indicates a required element                                                         |                                           |                          |  |
| Affirmation: US and Montana<br>Constitution $\odot$                                                                                        | <b>Attachments</b>                                                                     |                                           |                          |  |
| 3ackground Check ⊙                                                                                                    | <b>NAME</b>                                                                            | <b>DESCRIPTION</b>                        |                          |  |
| Character & Fitness ⊙                                                                                                    | No attachments.                                                                        |                                           |                          |  |
| <b>Payment</b>                                                                                                    | Choose file                                                                            | <b>Browse</b><br><b>Enter Description</b> |                          |  |

NOTE: Applications can only be deleted if they have not yet been submitted.